Hylewicz CNC-Technik

# GranitoGrav Vorgangsbeschreibung

www.cnc-step.de

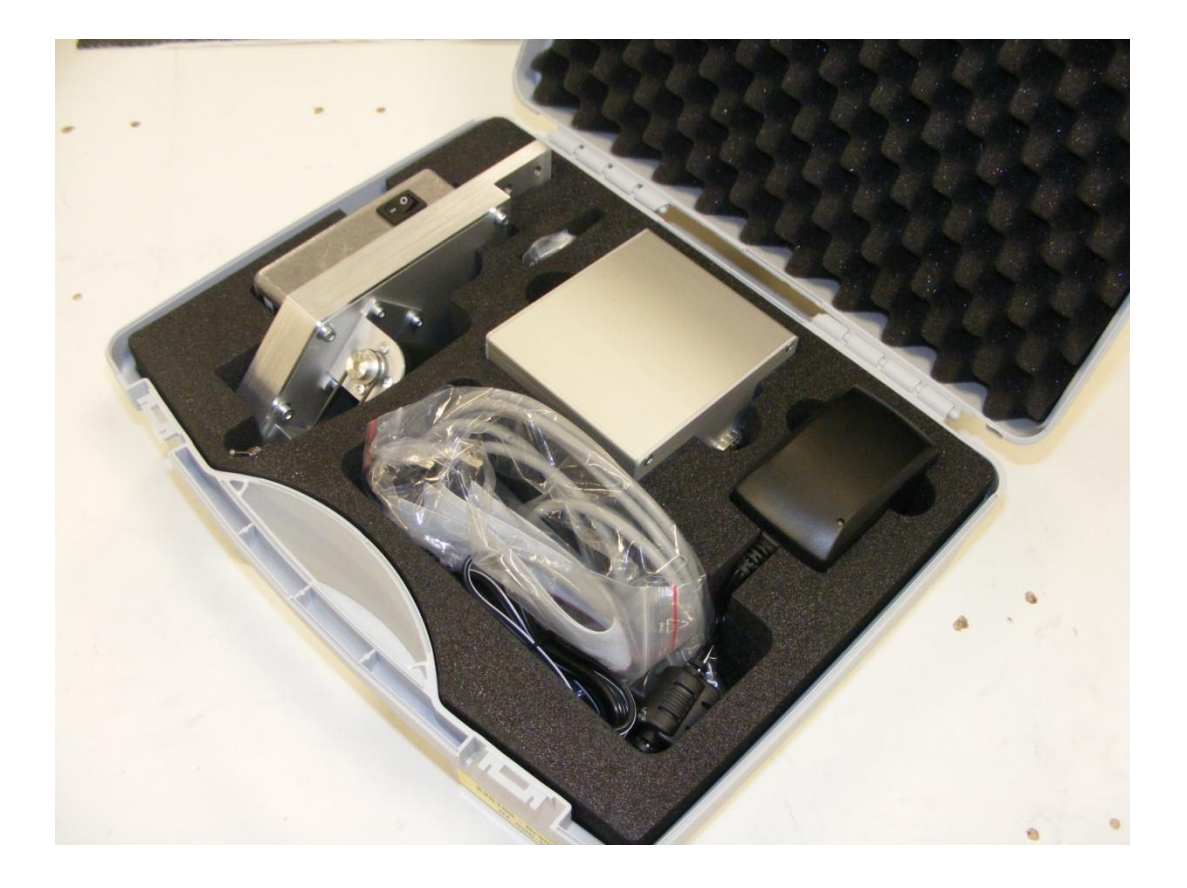

Hylewicz CNC-Technik 07.03.2014

# **Bilder und Grafiken mit der GranitoGrav Vorgangsbeschreibung**

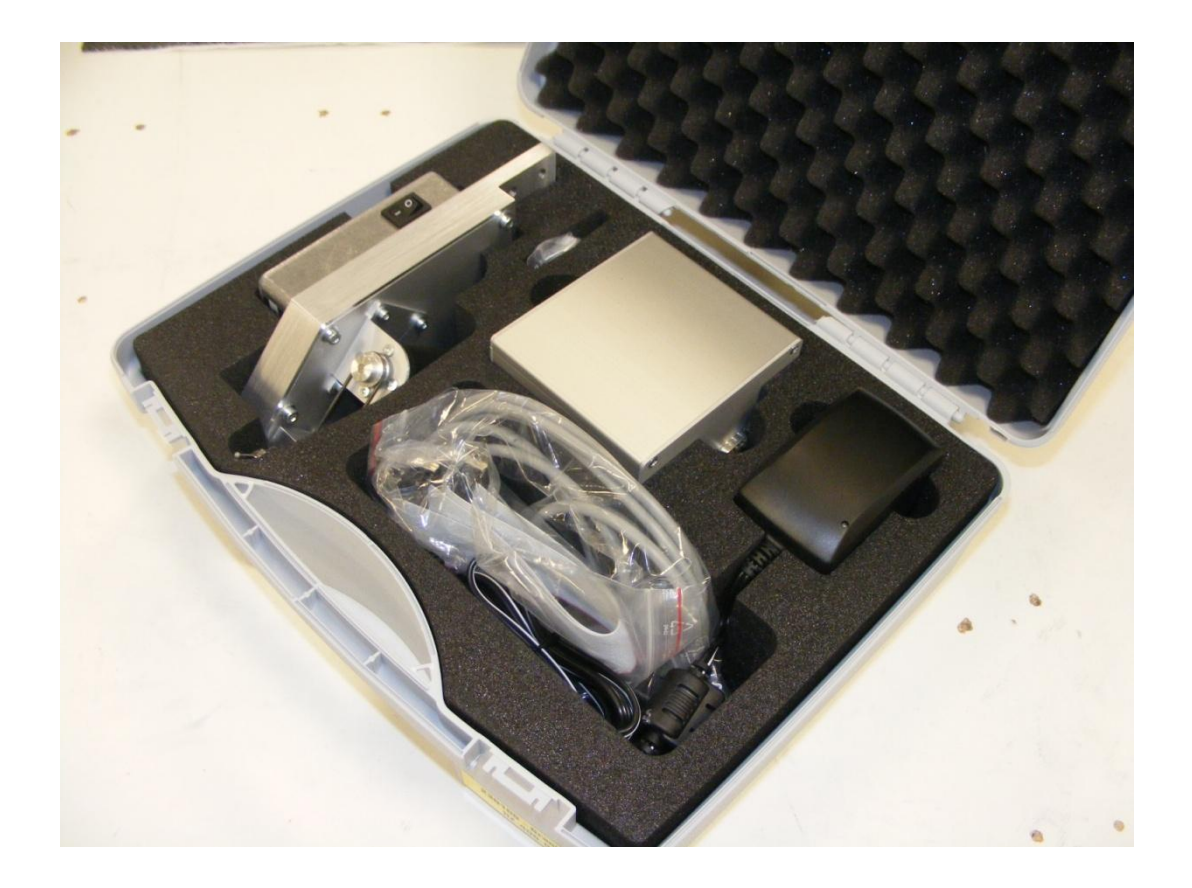

#### **Kurzbeschreibung**

Der Koffer beinhaltet die komplette Elektronik zur Inbetriebnahme des GranitoGravmodules sowie die komplette GranitoGravreinheit. Für die Inbetriebnahme ist eine High-Z Portalanlage mit PC und geeigneter CAM/CNC-Steuerungssoftware nötig (WinPCNC, ConstruCam-3D, etc.). Dieses Handbuch beschreibt die Installation, Inbetriebnahme und Wartung der GranitoGraveinheit.

# **Inhalt**

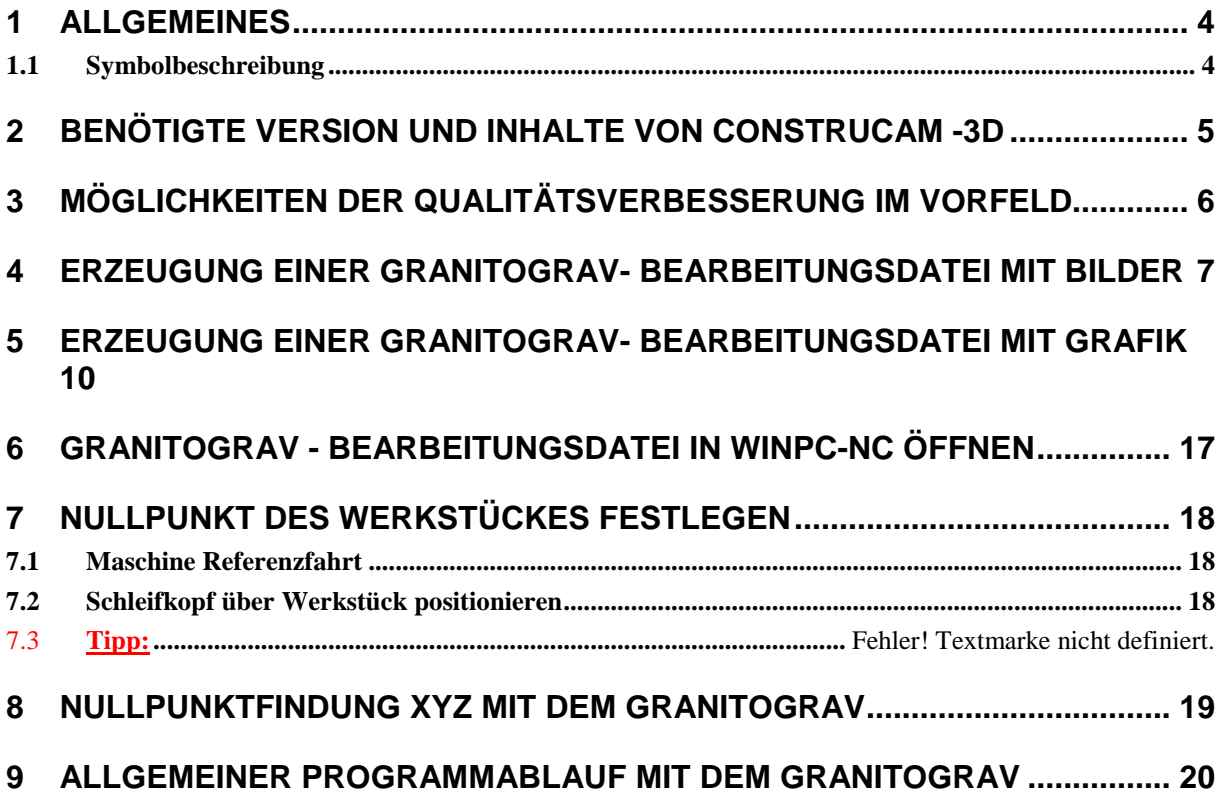

# **1 Allgemeines**

Die vorliegende Gravureinheit wurde unter Zugrundelegung aller zum Zeitpunkt der Entwicklung üblichen und bekannten Richtlinien entworfen und sehr aufwendig und sorgfältig getestet. Eine Garantie für fehlerfreie Funktion kann dennoch nicht gegeben werden. Der Hersteller sichert zu, dass die Gravureinheit in Verbindung mit geeigneten mechanischen Komponenten im Sinne der Beschreibung und Benutzeranleitung grundsätzlich für den vorgesehenen Zweck geeignet ist.

Jede Haftung für Folgeschäden oder Schäden aus entgangenem Gewinn, Betriebsunterbrechung, Verlust von Informationen usw. ist ausgeschlossen. Bei der Gravureinheit handelt es sich um eine Applikation, die nur in Verbindung mit einer Portalanlage und geeigneter Software lauffähig ist. Sie ist auf keinen Fall eine eigenständige Maschine/Handgerät.

Da sich Fehler, trotz aller Bemühungen, nie ganz vermeiden lassen, sind wir für jeden Hinweis dankbar.

### **1.1 Symbolbeschreibung**

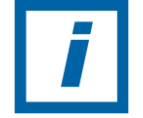

**HINWEIS:** Besondere Angaben hinsichtlich der wirtschaftlichen Verwendung der Anlage

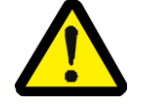

**ACHTUNG:** Besondere Angaben bzw. Ge- und Verbote zur Schadensverhütung.

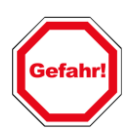

**Angaben bzw. Ge- und Verbote zur Verhütung von Personen- oder umfangreichen Sachschäden.**

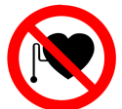

**Verbot für Personen mit Herzschrittmacher** Dieses Zeichen steht vor Tätigkeiten in Bereichen, die für Personen mit Herzschrittmacher verboten sind.

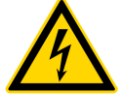

**Warnung vor gefährlicher elektrischer Spannung** Dieses Zeichen steht vor Tätigkeiten an spannungsführenden Anlagenkomponenten.

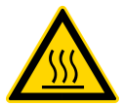

**Warnung vor heißer Oberfläche** Dieses Zeichen steht vor Tätigkeiten im Umgang mit heißen Gegenständen.

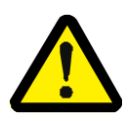

**VORSICHT:** Gefahr für Mensch und Umwelt!

Bei falschem Umgang sprich ohne Absaugung besteht die Gefahr von Feinstaubentwicklung. Da Feinstaub eingeatmet wirkt, schädigt er hauptsächlich den Atemtrakt. Folgende Auswirkungen hoher Feinstaubkonzentration in der Luft lassen sich allgemein feststellen:

- Vorübergehende Beeinträchtigungen der Atemwege.
- $\bullet$ Erhöhter Medikamentenbedarf bei Asthmatikern.
- Vermehrte Krankenhausaufnahmen.
- Zunahme der Sterblichkeit wegen Atemwegerkrankungen und Herz-Kreislauf-Problemen.

# **2 Benötigte Version und Inhalte von ConstruCAM -3D**

**Programmversion ConstruCAM-3D ab Ver. 7.04x.x**

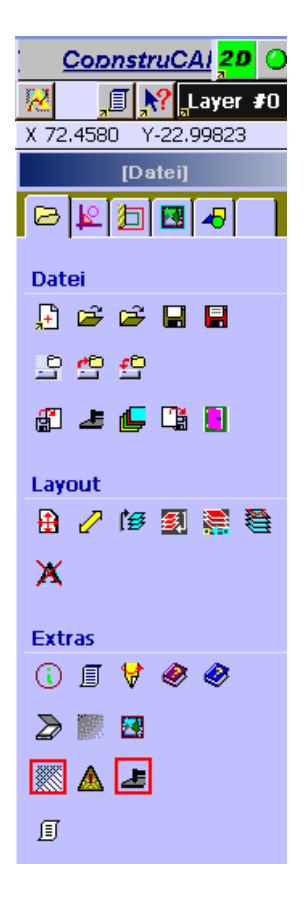

In der genannten Version sollten diese Buttons vorhanden sein (sollte dies nicht der Fall sein nehmen Sie bitte mit uns Kontakt auf!).

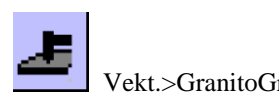

Vekt.>GranitoGrav GranitoGrav PC-NC

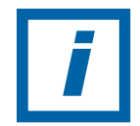

**Hinweis:** Die aktuelle ConstruCam Version finden Sie auf unserer Homepage [www.cnc-step.de](file:///C:/Dokumente%20und%20Einstellungen/Porath/Desktop/Granitograv-BT/www.cnc-step.de) unter Service / Downloads. Den Freischaltcode erhalten Sie per Email von uns.

# **3 Möglichkeiten der Qualitätsverbesserung im Vorfeld**

Im Vorfeld kann das Bild in einem Bildbearbeitungsprogramm optimiert werden.

Ein Bild sollte vor der Fräswegberechnung in einem Photostyler (z.B Corel PHOTO-PAINT) bearbeitet und als Graustufenbild (8Bit/Pixel – nicht in Farbe, Ausnahme: JPG) gespeichert werden. Bilder im .JPG – Format können auch als Farbbilder (24Bit) gespeichert sein. Diese werden beim Import in Graustufenbilder umgewandelt.

Tipp: das Schwarz/Weiß-Bild (Graustufenbild) über-schärfen.

Das Endergebnis das durch die GranitoGrav Bearbeitung ersteht ist von Bearbeitungstechnik aus wesentlich weicher als die Vorlage. Durch ein Über-schärfen der Vorlage (Bild) wird die Unschärfe durch die Bearbeitungstechnik (Scleifen) weitestgehend neutralisiert.

Anmerkung: Die Qualität des Bildes nimmt maßgeblichen Einfluss auf die Qualität des Endergebnisses.

# **4 Erzeugung einer GranitoGrav- Bearbeitungsdatei mit Bilder**

Das Programm ConstruCAM-3D kann Bitmap-Dateien (256 Graustufen = 8Bit Graustufen = 1 Byte/Pixel) in folgenden Formaten importieren:

- BMP Windows Bitmap
- GIF CompuServ Bitmap
- JPG JPEG Bitmap (auch24 Bit Farbformate)
- PCX Paintbrush Bitmap

#### Ein Graustufenbild importieren und Größe (Abmessungen) anpassen.

#### ConstruCAM-3D öffnen

In ConstruCAM-3D

1. Das im Icon "GranitoGrav PC-NC" per Maus betätigen

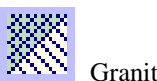

GranitoGrav PC-NC

2. Im dadurch geöffneten Fenster die gewünschte Datei auswählen. z.B. Blaue Berge.jpg

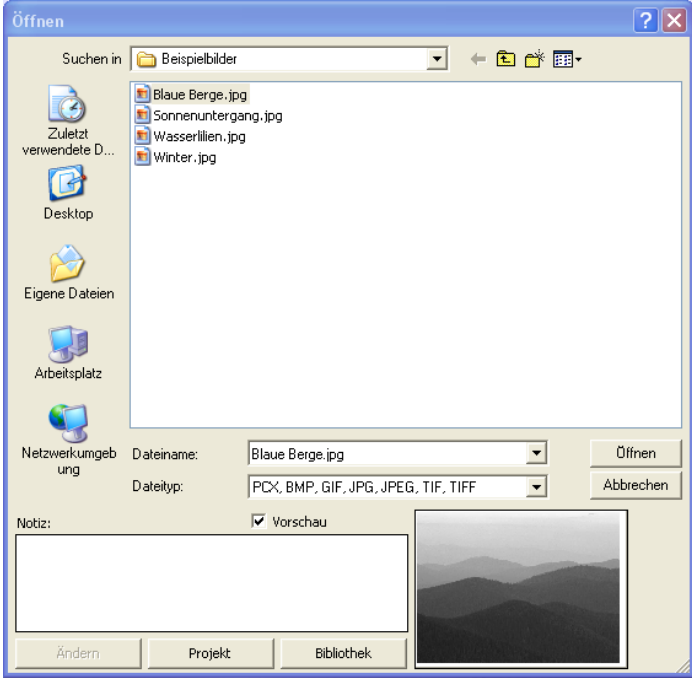

3. Durch den Button "Öffnen" wird die Datei in ConstruCAM-3D importiert. Dieser Vorgang kann unter Umständen mehrere Minuten benötigen.

4. Nach erfolgreichem Import öffnet sich das Fenster der Relief Abmessungen.

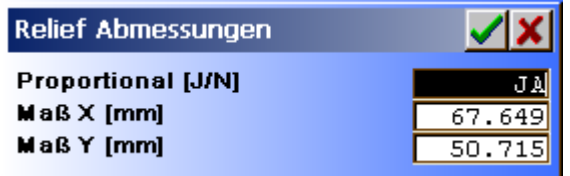

Die Gewünschte Bildgröße bestimmen.

Per Maus kann das Feld ausgewählt werden und über die Tastatur erfolgt die Eingabe.

Die Abfrage in der ersten Zeile: proportional: JA  $=$  X und Y Verhältnis wird beibehalten. proportional: NEIN  $= X$  und Y können Werte getrennt voneinander bestimmt werden.

Mit dem "Grünen Haken" werden die Einstellwerte bestätigt. Nach Bestätigung wird die Datei entsprechend angepasst.

Das rote X dient zum Abbruch der Aktion.

#### 5. Parameter der Bearbeitung im Fenster Zeilenraster

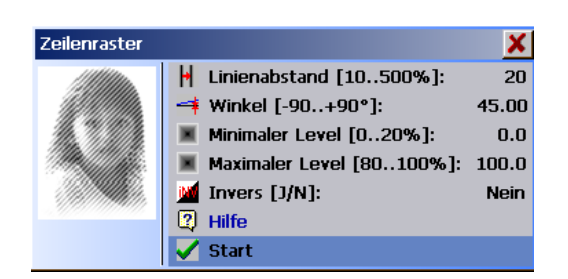

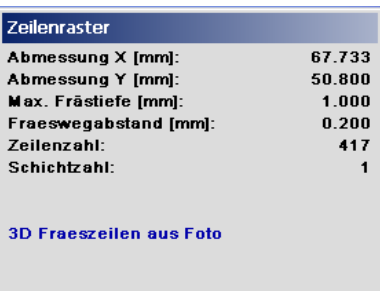

Hier können Parameter der GranitoGrav-Bearbeitung eingestellt werden.

#### Linienabstand [10..500%]

Mit dem Linienabstand wird der Bahnabstand zueinander bestimmt. Ein größerer Linienabstand ergibt einen größeren Bahnabstand und ein helleres/dunkleres (Im Bezug auf Invers [J/N]) Bild. Richtwert beim GranitoGrav um die 20-30%

Winkel [-90..+90°] Einstellung des Winkels der Fräszeilen, "0" ergibt horizontale Zeilen. Der "Winkel" wird nur für das zeilenförmige Verfahren verwendet. Richtwert beim GranitoGrav um die 45°

Minimaler Level [0..20%] und Maximaler Level [80..100%] Begrenzung der unteren und oberen Grauwerte. Damit werden Fräswege für kaum wahrnehmbare Grauwerte vermieden. Der untere Level kann im Bereich 0..20% und der obere Level im Bereich 80..100% begrenzt werden. 0% bzw. 100% ergeben keine Begrenzung.

Invers [J/N]: Ja: Die Helligkeitsstufen werden invertiert. Helle Bereiche werden dunkel, dunkle werden hell interpretiert. Nach dem Button "Start" erfolgt die Generierung der Bearbeitungsdatei. Dieses kann unter Umständen einige Minuten dauern.

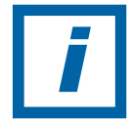

Bitte während der Wartezeit keine weiteren Aktionen durchführen**!**

6. Nach erfolgreicher Generierung der GranitoGrav-Bearbeitungsdatei, die erstellten Fräsdaten sichern.

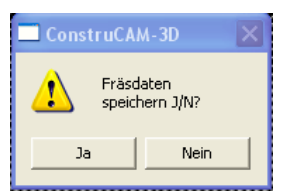

Mit "Ja" bestätigen.

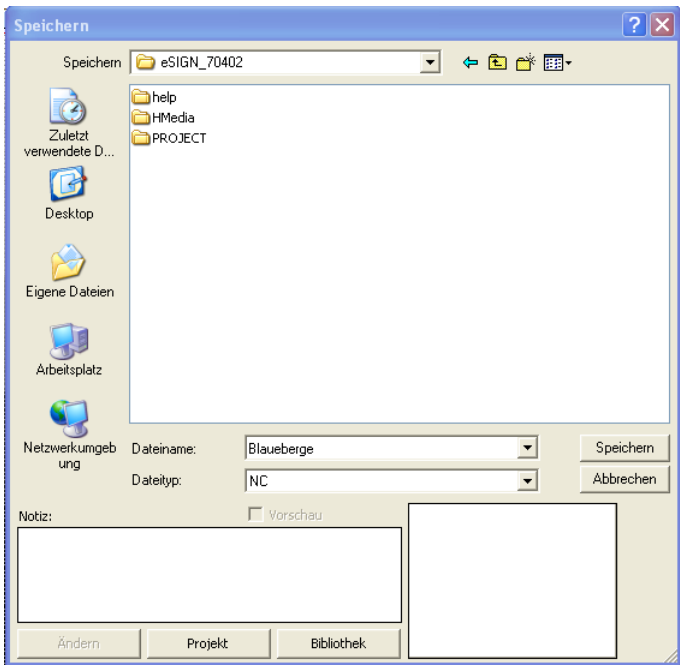

7. Unter dem Gewünschten Namen und Verzeichnis Speichern.

Eine Bild-Datei ist zur einer GranitoGrav -Bearbeitungsdatei umgewandelt worden. Nach dem Speicher kann die GranitoGrav -Bearbeitungsdatei zu einem beliebigen Zeitpunkt in WinPC-NC aufgerufen und abgearbeitet werden.

# **5 Erzeugung einer GranitoGrav- Bearbeitungsdatei mit Grafik**

#### ConstruCAM-3D öffnen

In ConstruCAM-3D

1. Durch den Button "Neu" eine Neue Datei erstellen.

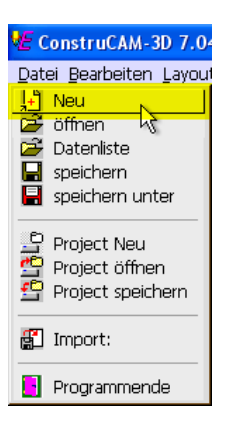

2. Im nachfolgenden Fenster Breite, Höhe, ggf. Nullpunktposition auswählen.

Im Beispiel: dx=120 dy=50, Nullpunkposition im Zentrum gewählt.

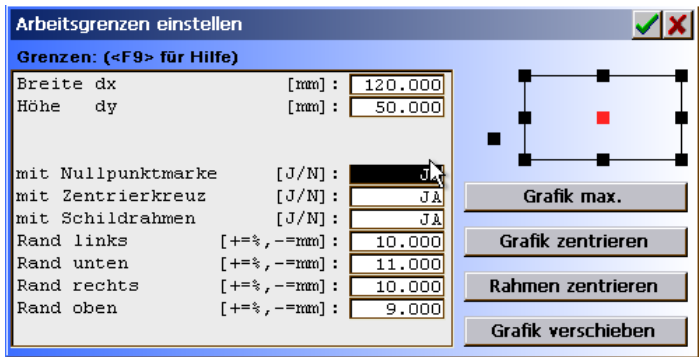

Mit dem "Grünen Haken" werden die Einstellwerte bestätigt.

Das rote X dient zum Abbruch der Aktion.

#### 3. Erstellung einer Kontur

Im Beispiel: Ein Rechteck (x=100, y=20) über Mittelpunkt (x=0, y=0) bemaßt.

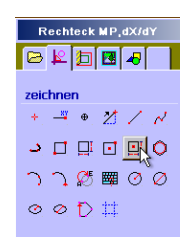

Nullpunkt mit "0" Leertaste "0" Enter eingeben.

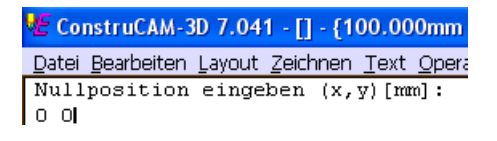

Und die Abmessung "100" Leertaste "20" Enter eingeben.

€ ConstruCAM-3D 7.040 - [] - {120.000mm Datei Bearbeiten Layout Zeichnen Text Opera EndPunkt  $(re1.X, rel.Y):$ 100 20

Das Rechteck liegt mittig der Zeichnungsoberfläche.

#### 4. **Aktivierung** "Textfeld" mit den Button (siehe Bild)

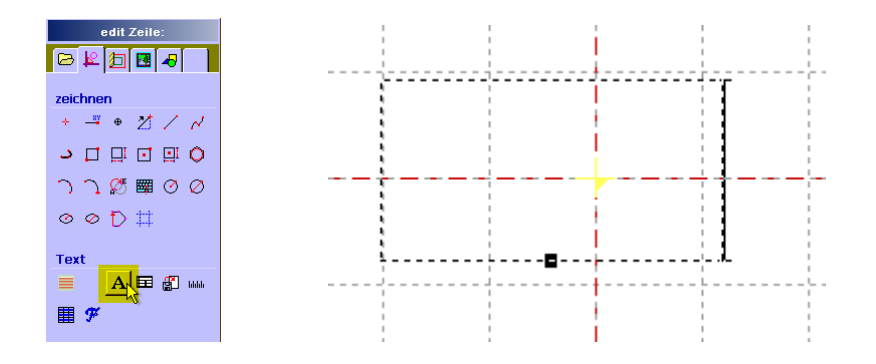

Textfeld auf Zeichnungsoberfläche einfügen und positionieren.

Im Beispiel: Schriftzug "GranitoGrav" mit folgenden Text Formatierungen und mittig ins Rechteck ablegen.

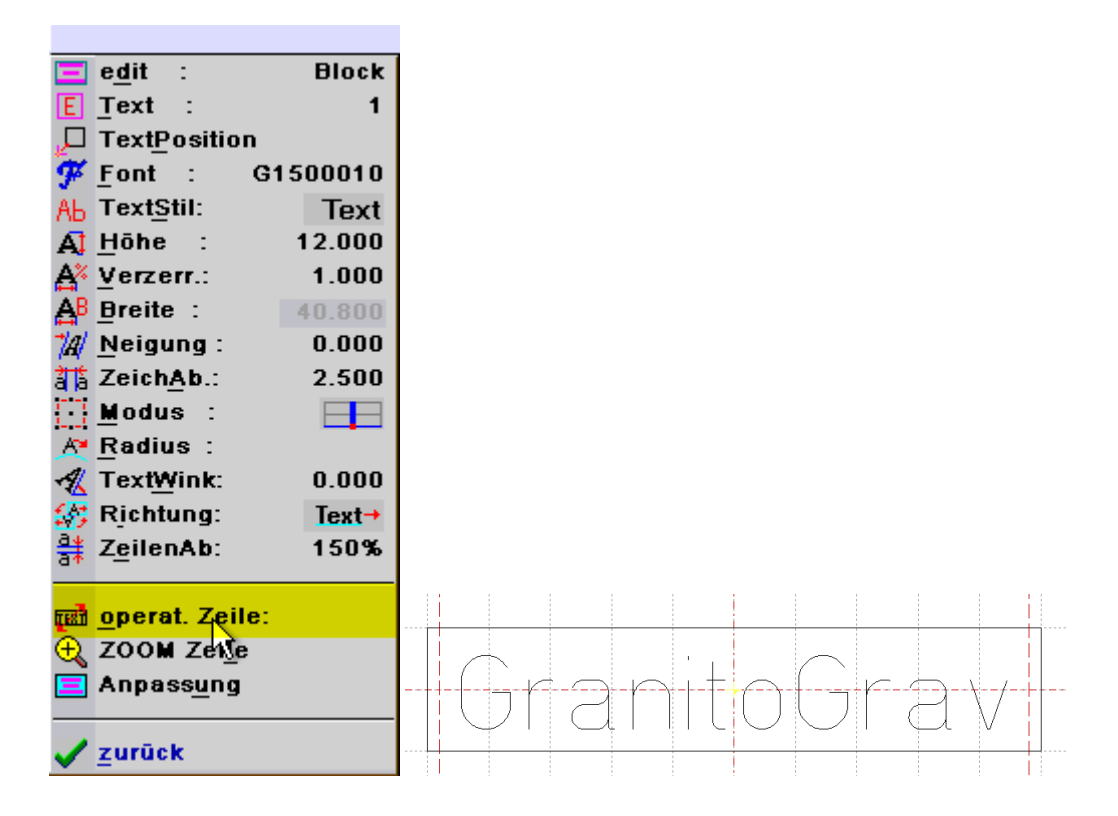

5. Unter "operat. Zeile:" Schriftzug in Grafik umwandeln. Im darauf folgenden Fenster mit dem Button "Start" Text in Grafik Umwandeln.

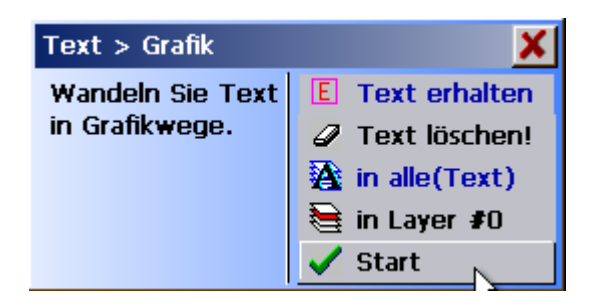

6. Über Rechtsklick (Maus) Menu aufrufen und "alles markieren" auswählen oder mit der linken Maustaste alles fangen.

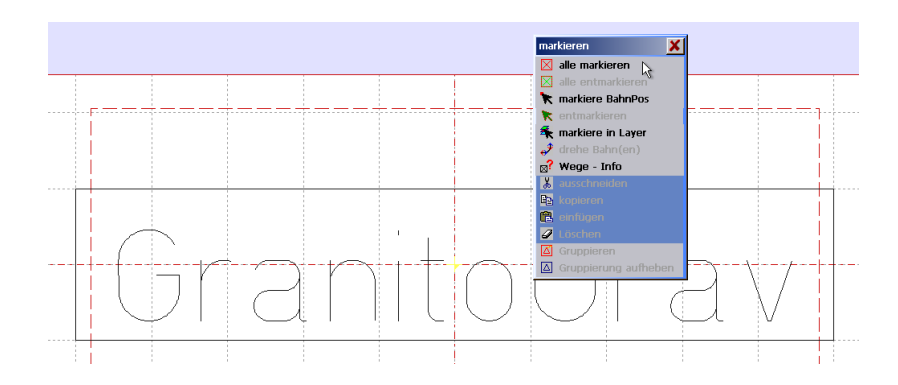

7. Unter dem Reiter "CAM" die Zeile "Grafik > Fräsweg" auswählen.

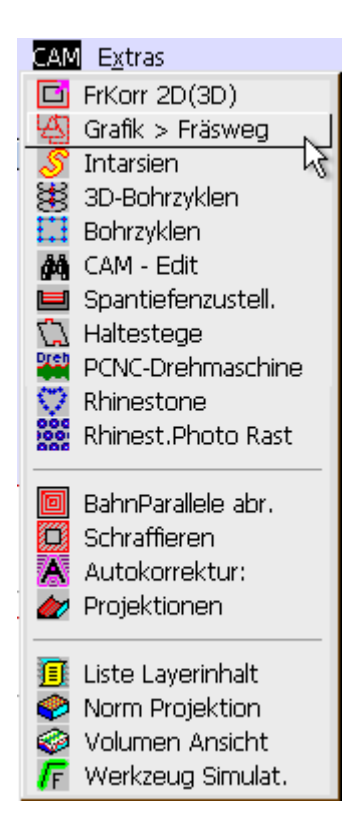

Im nachfolgenden Fenster auf das rechte große gelb markierte Feld per Maus klicken.

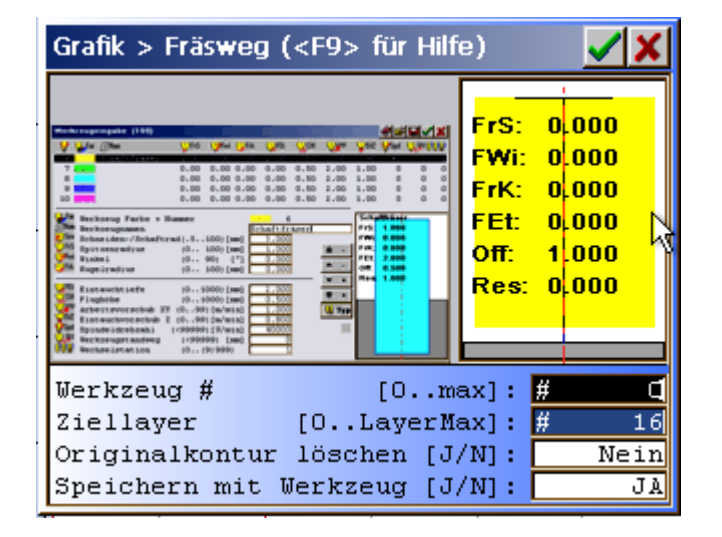

Im Werkzeugfenster unter "Typ" einen Stichel auswählen (Im Beispiel 0,1mm)

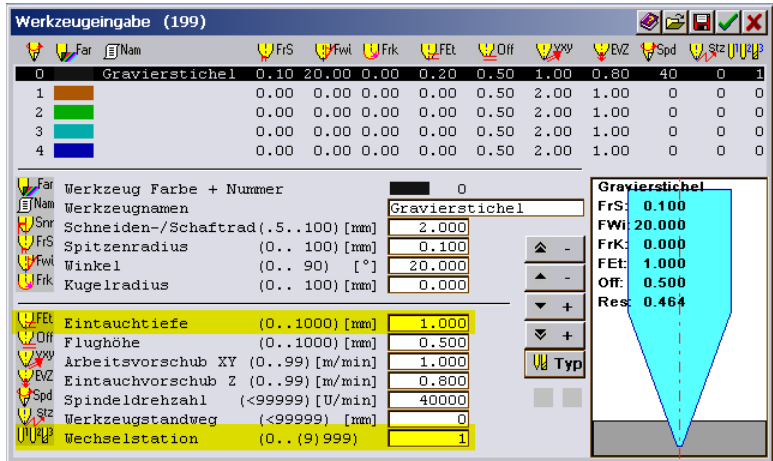

Für das bearbeiten per GranitoGrav sind nur zwei Einstellungen nötig!

1. Eintauchtiefe

Die Eintauchtiefe dient dazu die maximale Drehzahl im G-Code festzulegen. Im Skript "Einstellungen in WinPC-NC" ist das setzen der maximal Drehzahl auf 15000 beschrieben. Daraus ergibt sich das mit Hilfe der Eintauchtiefe ein Wert von 1.000mm benötig wird, um eine Drehzahlausgabe von S15000 in einem G-Code zu importieren.

2. Wechselstation

Als Standard kann die Wechselstation "1" genommen werden.

Vorteile bei Verwendung von mehreren Grafiken in einer GranitoGrav -Bearbeitungsdatei die mit Hilfe von Wechselstationen getrennt sind, können in WinPC-NC voneinander unabhängig aktiv und nicht aktiv geschaltet werden.

Die weiteren Einstellungmöglichkeiten werden bei Verwendung des GranitoGrav nicht verwendet

Mit dem "Grünen Haken" werden die Einstellwerte bestätigt.

Das rote X dient zum Abbruch der Aktion.

Im vorherigen Fenster den "Ziellayer" bestimmen. Im Beispiel Ziellayer "16".

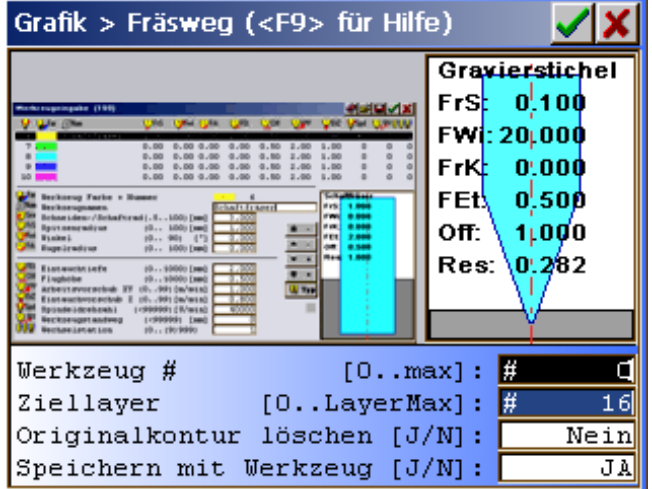

Mit dem "Grünen Haken" werden die Einstellwerte bestätigt. Das rote X dient zum Abbruch der Aktion.

8. Das Icon "Vekt.>GrantioGraf" per Maus betätigen. Datei / Extras / "Vekt.>GrantioGraf")

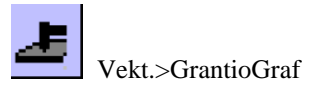

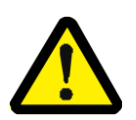

**Achtung das Icon-Symbol ist bei ConstruCam 3D zweimal vergeben! Für eine Bearbeitung mit dem GranitoGrav ist jedoch nur der Button auf der unteren rechten Seite zuständig (Datei / Extras / Vekt.>GranitoGraf !!!**

Im folgenden Fenster die Daten/Layer für den Export auswählen.

**!** Ausgewählt sind die farbig markierten Layer **!**

**!** Layer die nicht übertragen sollen durch anklicken weißen **!** 

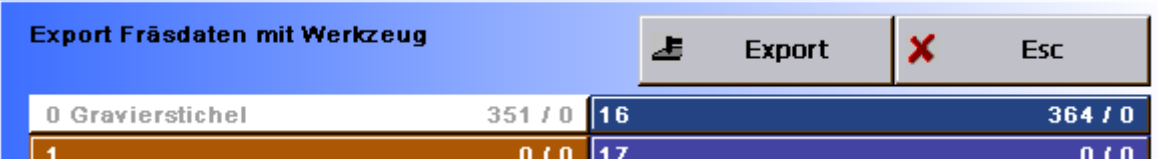

Danach über den Button "Export" die GranitoGrav -Bearbeitungsdaten exportieren.

9. Im Fenster "Speicher" gewünschten Namen und Verzeichnis eingeben.

Anschließend den Button "Speichern" betätigen.

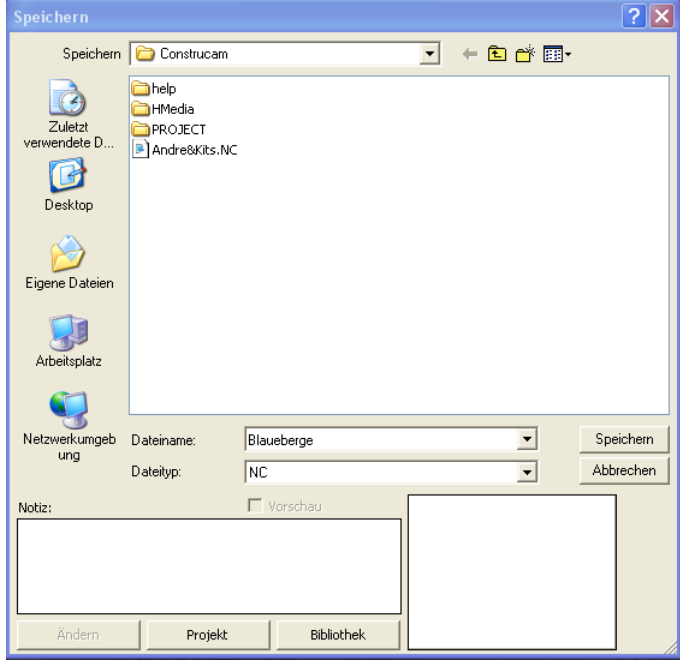

Eine Grafik-Datei wurde in eine GranitoGrav -Bearbeitungsdatei umgewandelt.

Nach dem Speicher kann die GranitoGrav-Bearbeitungsdatei zum beliebigen Zeitpunkt in WinPC-NC aufgerufen und Verwendet werden.

## **6 GranitoGrav - Bearbeitungsdatei in WinPC-NC öffnen**

#### WinPC-NC öffnen

1. Unter dem Reiter Datei "Öffnen ohne Parameter" die GranitoGrav -Bearbeitungsdatei laden.

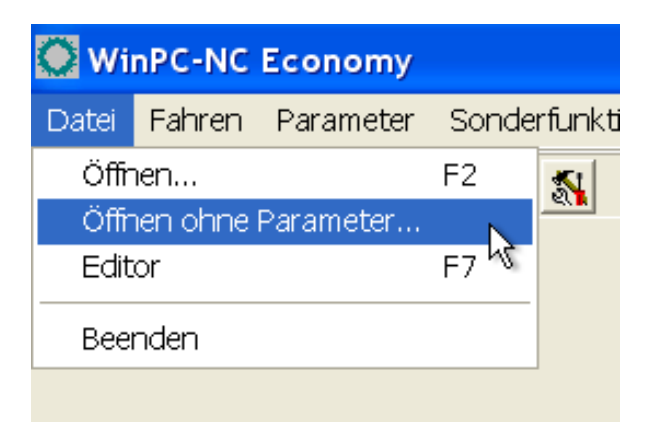

- 2. Die gewünschte NC-Datei auswählen und Öffnen.
- 3. Das Laden der GranitoGrav -Bearbeitungsdatei kann unter Umstände mehrere Minuten dauern.

**Die GranitoGrav -Bearbeitungsdatei ist geladen und kann in WinPC-NC verwendet werden.**

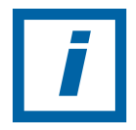

Bitte während der Wartezeit keine weiteren Aktionen durchführen**!**

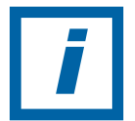

Siehe Handbuch WinPC-NC den Punkt Datei öffnen ohne Parameter (S.27).

## **7 Nullpunkt des Werkstückes festlegen**

#### **7.1 Maschine Referenzfahrt**

Referenzfahrt durchführen dazu Button per Mausklick betätigen.

Referenzfahrt abwarten. (Arbeitsraumanpassung muss durchgeführt sein)

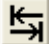

#### **7.2 Schleifkopf über Werkstück positionieren**

Mit dem Button "Manuell Fahren" den Schleifstift in X und Y zur Startposition fahren.

Mit den Button "Z" die Z-Achse soweit senken / heben das zwischen Oberfläche (Werkstück) und Schleifkopf ein Abstand von ca. 1-2 mm vorhanden ist.

Nullpunkt unter Button Speichern " Nullpunkt XYZ" sichern.

# **8 Nullpunktfindung XYZ mit dem GranitoGrav**

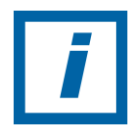

**HINWEIS:** Beachten Sie die besonderen Sicherheitshinweise in den Benutzerhandbuch!

In WinPC-NC

- 1. Schutzbrille aufsetzen.
- 2. Personen und Tiere ohne Schutzbrille aus dem Gefahrenbereich entfernen!
- 3. Das Fenster "Manuell Fahren" öffnen.
- 4. Netzschalter der GranitoGraveinheit auf Schaltstellung "ON" schalten.
- 5. Im Menü Manuell Fahren die Spindel per Mausklick aktivieren/gesetzten Haken
- 6. Mit Button X und Y den Schleifstift auf gewählter Nullpunktposition (Programmvorgabe) anfahren.
- 7. Nullpunkt per Nullpunkt XYZ Button speichern.
- 8. Im Menü Manuell Fahren Haken bei Spindel entfernen.
- 9. Netzschalter an der GranitoGraveinheit auf Schaltstellung "OFF" schalten.

Nullpunkt ist gesichert und das GranitoGrav -Bearbeitungsprogamm kann gestartet werden.

## **9 Allgemeiner Programmablauf mit dem GranitoGrav**

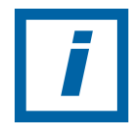

**HINWEIS:** Beachten Sie die besonderen Sicherheitshinweise in den Benutzerhandbuch!

In WinPC-NC

- 1. Laden sie eine GranitoGrav-Bearbeitungsdatei.
- 2. Sicherheitsmaßnahmen zur Vorbeugung von Verletzungen durchführen (siehe Benutzerhandbuch).
- 3. Werkstück in den GranitoGrav-Bearbeitungsraum einlegen.
- 4. Nullpunkte auf Werkstück anfahren und speichern.
- 5. GranitoGraveinheit aktiveren (per Netzschalter)
- 6. Mit dem Button Start (F3) den Programmablauf durchführen.
- 7. Im Programmablauf kann durch Stop angehalten werden (mit erneuten Startbefehl erscheint ein Fenster Arbeitsprozess die Abfrage für Abbruch, Weiter oder Neustart).
- 8. Programmablauf erfolgreich beendet.
- 9. Deaktivierung der GranitoGraveinheit (per Netzschalter).
- 10. Werkstück kann entnommen werden.